## What's New in Version 3.5

Thanks for all the terrific input!

The following changes are effective as of June 2014

## **Updates**

- I. The PreventionLog now has only one field for Skin Assessment and one field for Risk Assessment. This will reduce data entry and complication of starting your new month. *HOWEVER the first time you move data into your new workbook, be careful as you paste as the columns have shifted a bit. (Detailed Instructions are included below.)*
- II. **Starting a new month**: Please use the 'StartNextPreventionLog' and 'StartNextPrULog' tabs within your workbook. *The instructions are on those tabs in your new workbook*.
	- **No more:** Making a 'Transfer Copy' of your workbook
	- **No more:** Unprotecting sheets
	- **No more:** Coping worksheets in sections
	- $\triangleright$  We've also turned on the 'headers' for you, so unless you change this on those tabs, that bit's also been done – just delete rows as needed following the instructions on the worksheet, and sort if you like. Then select, copy and Paste Special, Values (or 123) into your new workbook!
- **III. ConsolidationTool**: If you would like to use multiple copies of the PressureUlcerTrackingTool to monitor your quality improvement project separately for areas or populations within your home, you may do so. Then, at the end of the month, download a copy of the AE\_PressureUlcerCONSOLIDATIONTOOL and follow the instructions included within that workbook. It's quick and easy to aggregate your results before entering the data for your entire home on the website.

## **Moving from v3.4 to v3.5**

**Instructions for moving from PressureUlcerTrackingTool\_v3.4 to PressureUlcerTrackingTool\_v3.5**

This is a **one-time** transition to the new workbook.

These instructions are for beginning your June workbook using v3.5 when your May workbook was v3.4.

The process is just what you usually do to move your data from one month to the next, except that we've dropped two columns, so be careful what you copy and paste. Also, please note that this is the last time you will make a 'Transfer' copy and unprotect your worksheets (see instructions on your new 'Start Next' worksheets in your v3.5 workbook).

- 1. Open your completed May Pressure Ulcer workbook.
- 2. Download the new version 3.5 Pressure Ulcer workbook from the [AE website.](https://www.nhqualitycampaign.org/goalDetail.aspx?g=PU#tab2)
- 3. Save your new workbook, including the word 'JUNE' at the beginning of the file name.

## **Rule #1: Do not unprotect your sheets!**

**Rule #2: When you paste, use this sequence: Right click with your mouse, select 'Paste special', choose 'Values' (in Excel 2013 this is '123' or "Values only'), and click 'OK'.** 

- 1. Note: this step is the same process you have been doing each month. This is the last time you will do it this way!
	- a. In your May workbook, do a 'Save As' as usual, and use the word TRANSFER at the beginning of the filename. Unprotect your PreventionLog and your PressureUlcerLog\_Week5 tabs using the password AE2012. Make sure your row headers are showing, and right click the Excel number on the far left of any row you do not want to be in your June workbook. You're clicking in the right place when clicking the number causes the entire row to be highlighted. Then, right click, and select 'delete' from the menu. You'll know this worked properly if the entire row is deleted AND you don't have an empty row left over. Continue until both your PreventionLog and PressureUlcerLog Week5 have only the rows you want to see in your June workbook.
- 2. From your May PreventionLog: copy this information over in pieces.
	- a. First, the resident names Then 'Date most recent admission' through 'Does this Resident Currently Have a Pressure Ulcer.' *see screenshots next page*
	- b. Skip 'Last Skin Assessment' and copy 'Most Recent Skin Assessment.' (We dropped some columns!) *see screenshots next page*
	- c. Copy 'Most Recent Risk Assessment' through 'Close Record' *see screenshots next page*

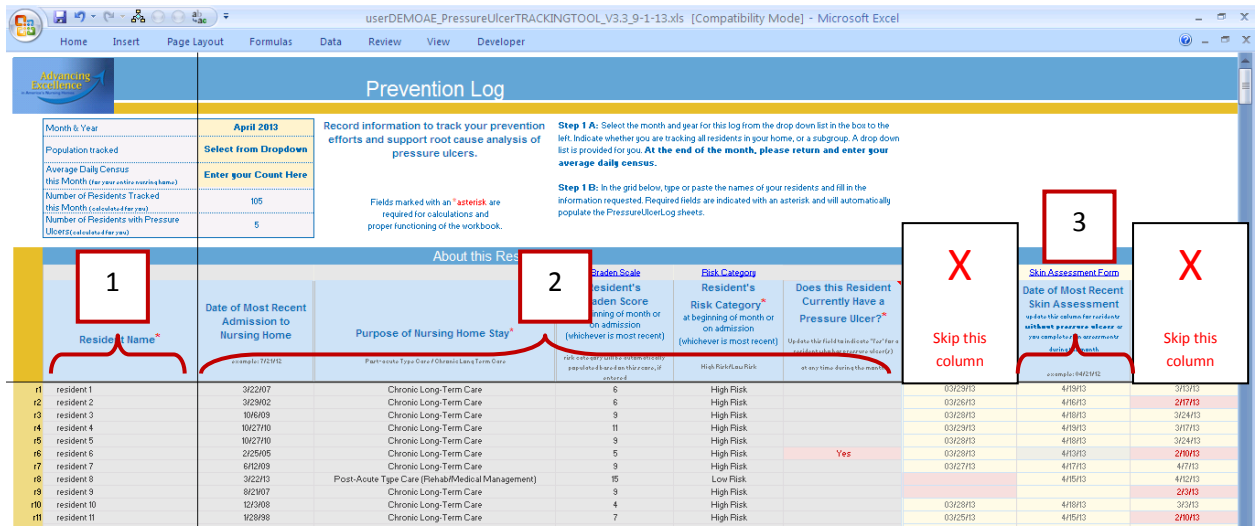

Prevention Log Continued…

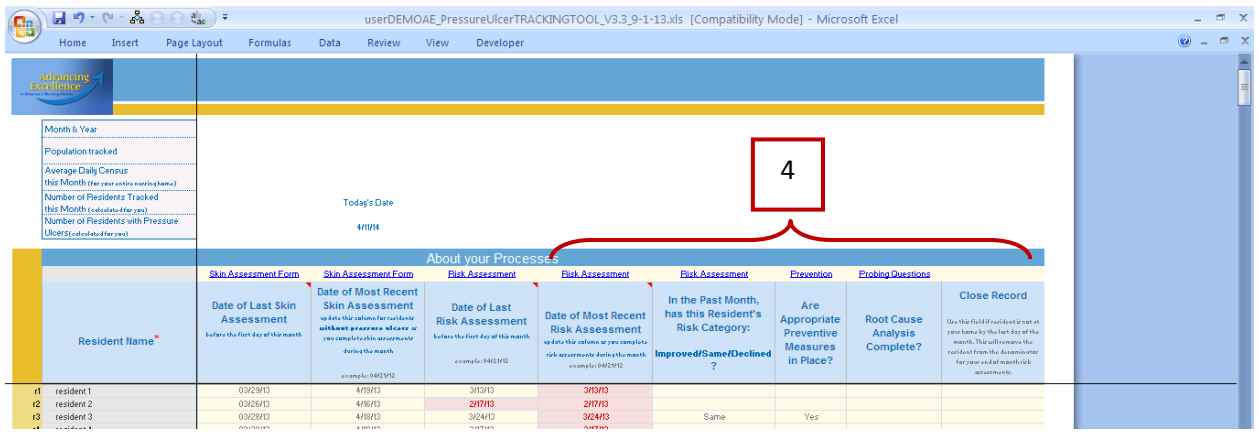

- 3. Save your new workbook (just save, so if anything happens your work so far isn't lost)  $\odot$
- 4. Return to your May workbook, and go to the PressureUlcerLog\_Week5 tab. Beginning with the Resident Name column, copy all of the data and paste it into your June workbook as Pressure UlcerLog\_Week1 – remember: Use the sequence Paste Special and 'Values' (or '123' or 'Values only' depending on the version of Excel you are using).

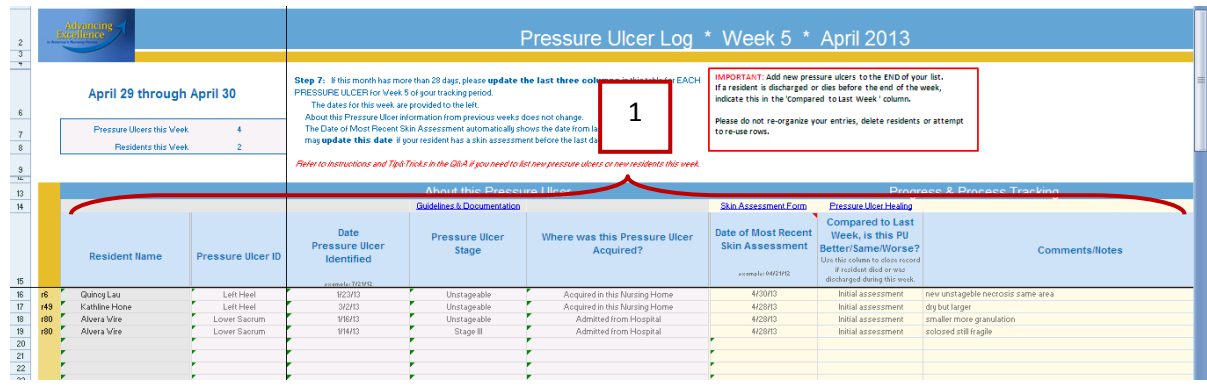